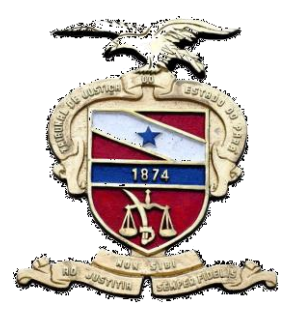

**PODER JUDICIÁRIO DO ESTADO DO PARÁ Tribunal de Justiça do Estado do Pará Secretaria de Informática Sistema de Gestão do Processo Judicial**

## MANUAL LIBRA DISTRIBUIÇÃO

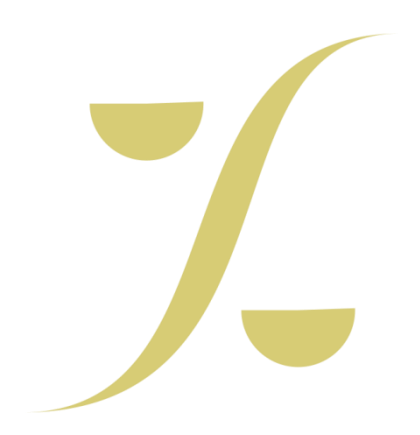

**Belém-PA, 2014**

**1.** No menu **LIBRA** posicione o mouse em DISTRIBUIÇÃO e clique em **Distribuição de Processo**  ou utilize o atalho **[Alt + 2]** em seu teclado.

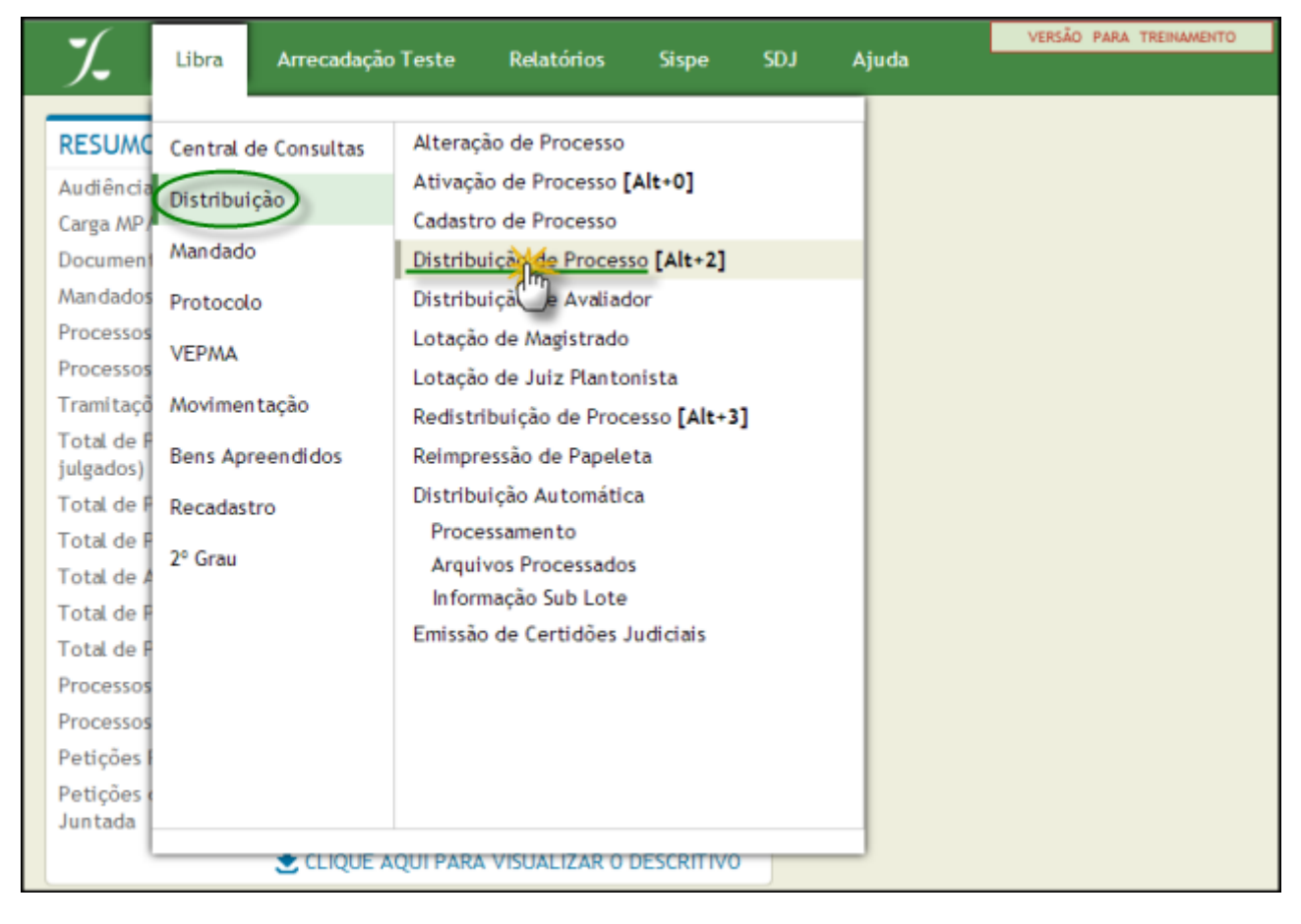

**2.** Na próxima tela aparecerão campos a serem preenchidos conforme indicado abaixo:

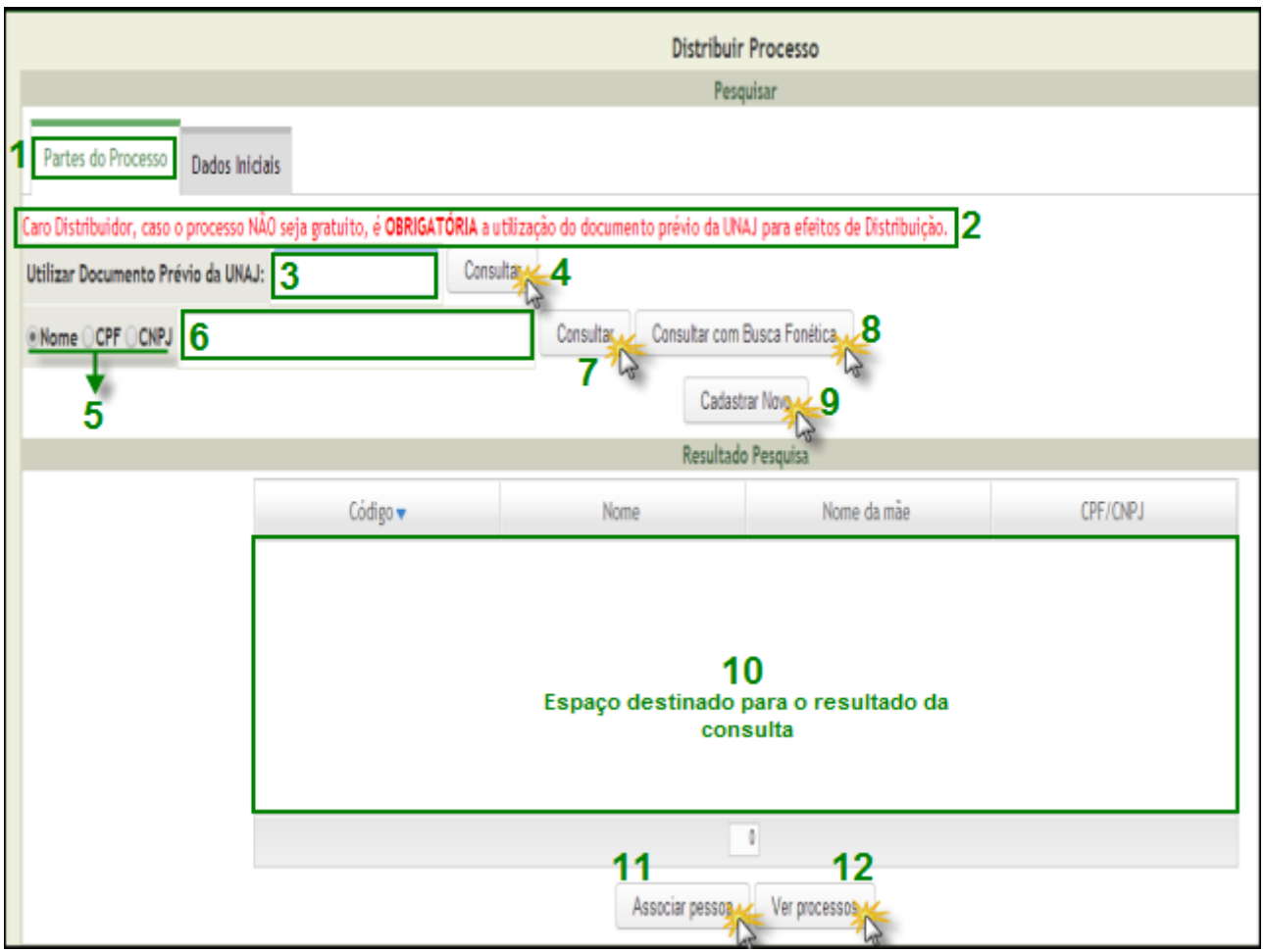

**Obs**. Neste exemplo não será utilizado o documento prévio da UNAJ. Assim sendo, será iniciado com o cadastro e a associação dos envolvidos na "petição inicial".

- 1- Note apenas que a aba *Partes do Processo* está selecionada.
- 2- Veja a mensagem sobre a utilização do documento da Unaj (documento de custas).
- 3- Espaço destinado ao preenchimento do nº do documento da Unaj.
- 4- Após a informação do documento da Unaj, clique no botão **consultar.**
- 5- Opções para consulta de pessoa.
- 6- Campo destinado ao dado correspondente a seleção realizada no item anterior.

7- Botão de comando para o processamento do resultado da consulta de pessoa por **nome**, **cpf** ou **CNPJ.**

- 8- Botão de comando para o processamento do resultado da consulta fonética de pessoa por **nome.**
- 9- Botão que permite o cadastro de **Nova Pessoa.**
- 10- Espaço destinado ao resultado da consulta.
- 11- Botão que permitirá a associação da pessoa selecionada no resultado da pesquisa.
- 12- Botão que permitirá a associação da pessoa a partir da seleção de um processo.
- **3.** Ao clicar em *Associar Pessoa* o próximo passo é indicar se a pessoa possui *Gratuidade* e se o nome desta permanecerá em *Segredo da Parte(1)*. A seguir, selecione a *Participação(2)* correspondente ao envolvimento desta parte no processo. Por fim, clique em *Confirmar Associação*.

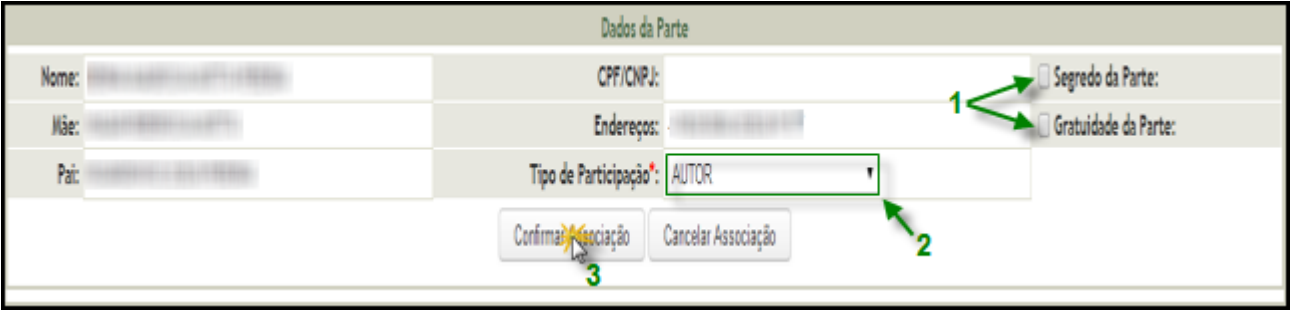

**4.** A parte recém associada constará na lista de "Partes Associadas ao Documento". A partir de então será possível acessar um das seguintes opções da parte:

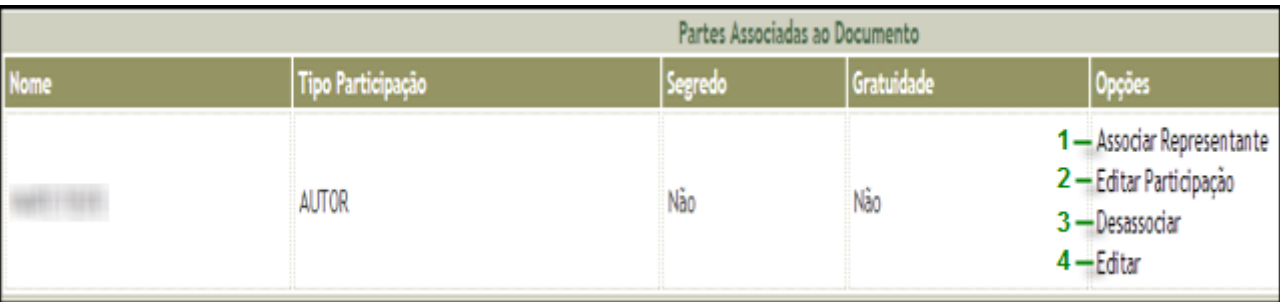

1 – Associar Representante: Nesta opção será possível associar à parte seu Advogado ou Representante Legal.

2 – Editar Participação: Nesta opção será possível alterar a Participação desta parte no processo.

3 – Desassociar: Nesta opção será possível desassociar a parte do processo que está sendo distribuído.

4 – Editar: Nesta opção será possível alterar os dados cadastrados dessa parte, tais como números de documentos, endereços, filiação, etc.

**5.** Após a associação de todas as partes e seus representantes legais, passaremos a preencher os dados jurídicos do processo a ser distribuído, através da aba "Dados Iniciais".

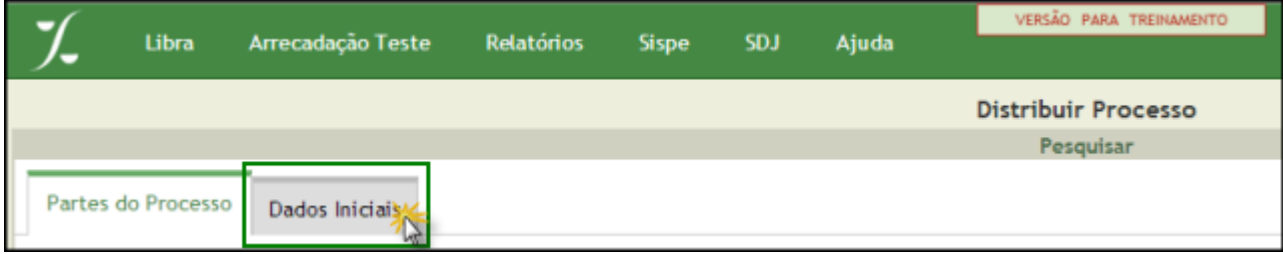

**6.** Na aba de **Dados Inicias** qualifique inicialmente:

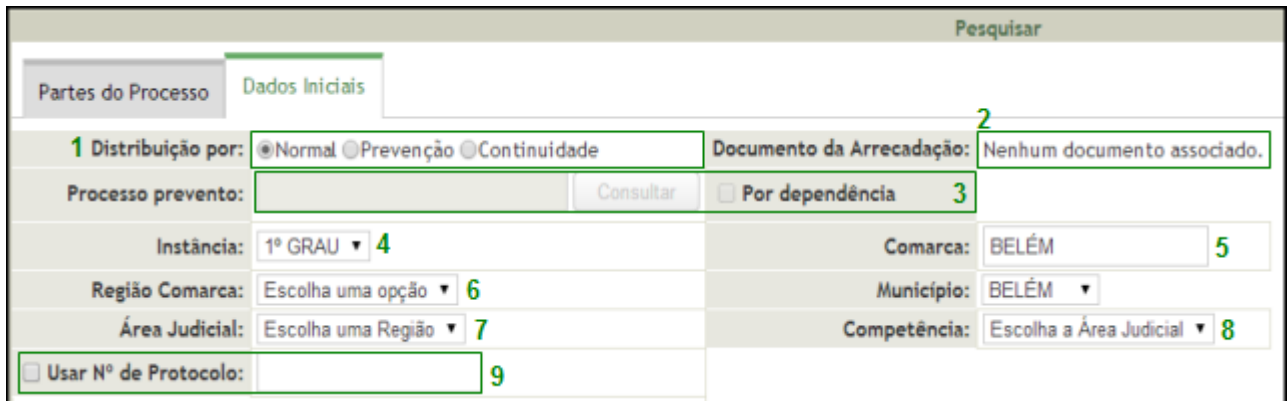

1 – Na linha de **Distribuição por "tipo": Normal, Prevenção ou Continuidade**, a opção **Normal** deve estar selecionada.

2 – Como não foi utilizado documento da UNAJ, observe no campo correspondente ao **Documento da Arrecadação** a informação **"Nenhum documento associado".**

3 – No tipo de distribuição - **Normal** - não ficam disponíveis a consulta do **Processo Prevento** e a marcação do quadro **Por dependência.**

- 4 Selecione a **Instância.**
- 5 Visualize o nome da **Comarca.**
- 6 Selecione a **Região Comarca** do Fórum distribuidor.
- 7 Selecione a **Área Judicial** da ação.
- 8 Selecione a **Competência.**
- 9 Se existir, informe o número do protocolo.

**OBS:** Na área judicial Criminal, as opções AUTO DE PRISÃO EM FLAGRANTE e FASE DE INQUÉRITO ficam disponíveis para "seleção" da classe quando selecionadas as seguintes competências: Tribunal do Juri; Juizo Singular; Entorpecentes; Crimes Contra a Criança e o Adolescente; Crimes Contra a Mulher; Medidas Cautelares (Ant. Vara Inquéritos); Crimes Contra Mulher - Juizo Singular; Ordem Tributária; Plantão; Marituba - Criminal.

Auto de Prisão em Flagrante Fase de Inquérito

**7.** Na área central da tela surgirão as "árvores" de classe e assunto para que possamos classificar o processo que estamos distribuindo. Para tal, preencha as informações conforme indicado na imagem abaixo:

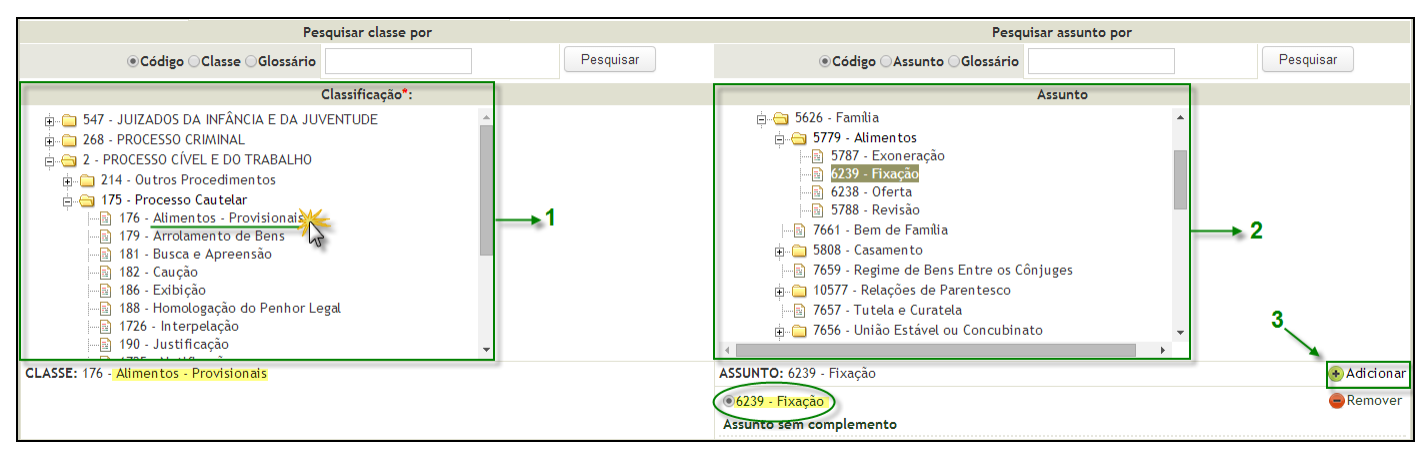

1 – Este é o campo onde constarão as *classes processuais* agrupadas por tipo jurídico. Abra pasta por pasta para revelar os seus subitens até encontrar o correto para o tipo do processo em questão. Para selecioná-lo basta clicar sobre o subitem.

2 – Este é o campo onde constarão os *assuntos relacionados* ao processo agrupados por tipo jurídico. Abra pasta por pasta para revelar os seus subitens até encontrar o correto para o tipo do processo em questão. Para selecioná-lo basta clicar sobre o subitem.

3 – Uma vez selecionado o assunto clique em *"Adicionar"* para associá-lo ao processo. Neste ponto você poderá adicionar quantos assuntos forem necessários, apenas indicando no fim qual destes será o principal.

**8.** Na área inferior da tela constaram as últimas informações a serem prestadas para a distribuição do processo. Para tal, preencha os dados conforme indicado na imagem abaixo:

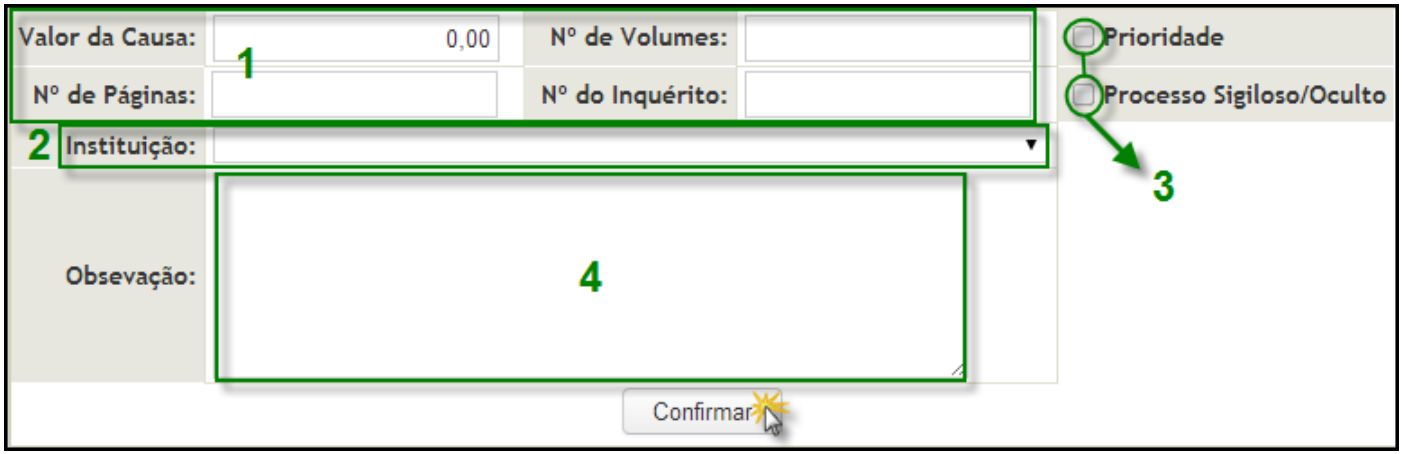

1 – Preencha os campos da seguinte forma; *Valor da Causa*: Informe o valor declarado do processo quando couber; *Nº de Volumes*: Informe o número de volumes que compõe os autos do processo; *Nº de Páginas*: Informe o números de páginas que compõe os autos do processo; *N° do Inquérito*: Informe o número do inquérito policial que originou esse processo, quando couber.

2 – Neste campo selecione a *instituição policial* responsável.

3 – Quando o processo se beneficiar dos casos de *Prioridade* previstos em lei, o campo correspondente deverá ser selecionado. Da mesma forma, quando houver a necessidade do processo transitar sob *segredo de justiça* o campo correspondente também deverá ser selecionado.

4 – Neste campo poderá ser inserido qualquer informação relevante que não possuir campo próprio.

Por fim, clique em *Confirmar* para continuar.

**9.** Nesse instante o sistema trará um resumo dos dados inseridos onde você poderá verificar qualquer tipo de incorreção e *"Voltar à Edição de Dados"* ser for necessário. Caso contrário, clique em *"Salvar e Distribuir"* para realizar a distribuição deste processo.

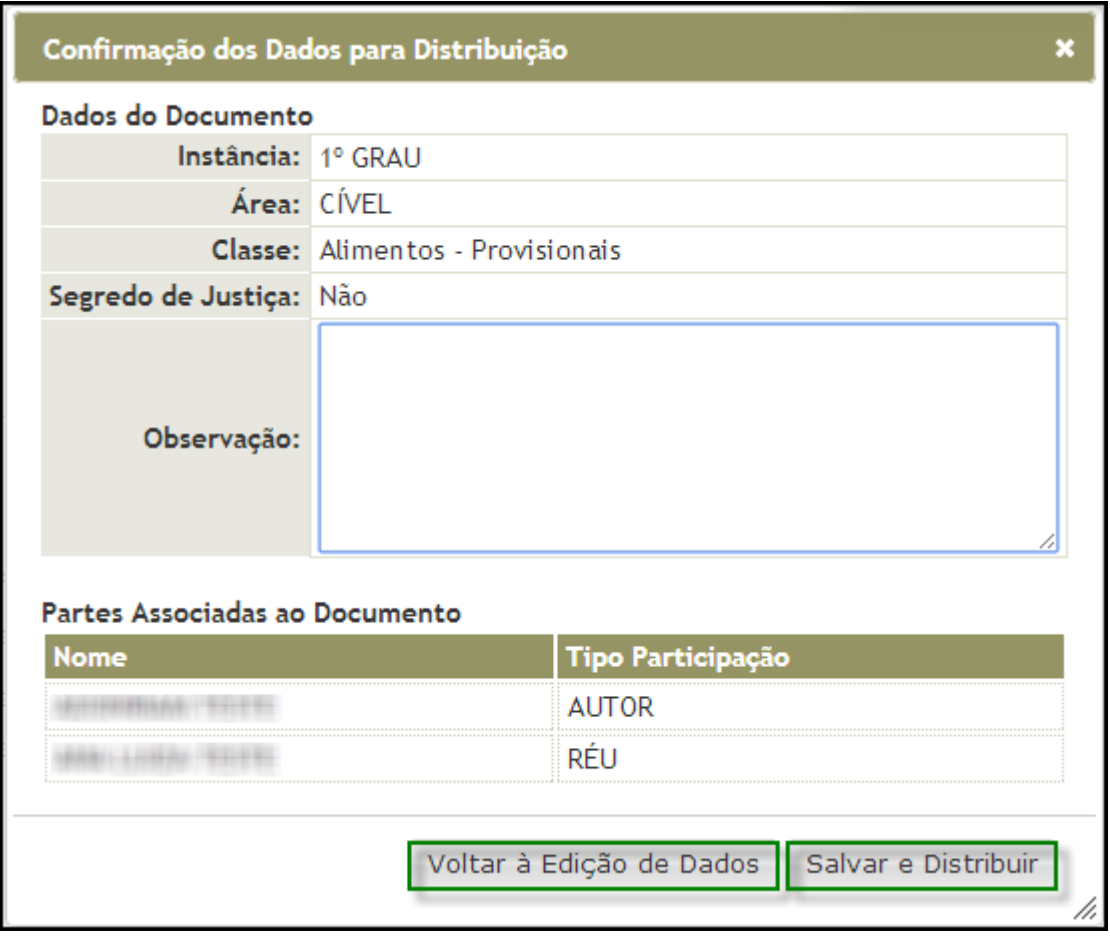

**10.**Pronto! O processo foi distribuído com sucesso. Agora você poderá imprimir a *Papeleta deste processo* ou iniciar uma *nova distribuição*.

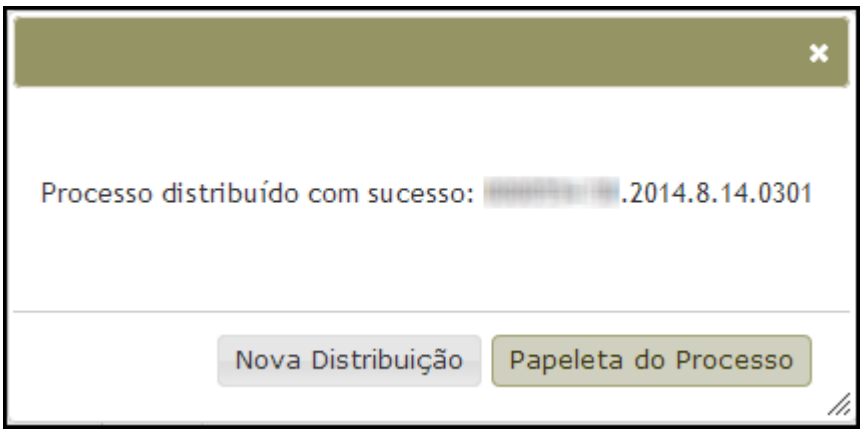

**11.** No menu **LIBRA** posicione o mouse em DISTRIBUIÇÃO e clique em **Ativação de Processo**  ou utilize o atalho **[Alt + 0]** em seu teclado.

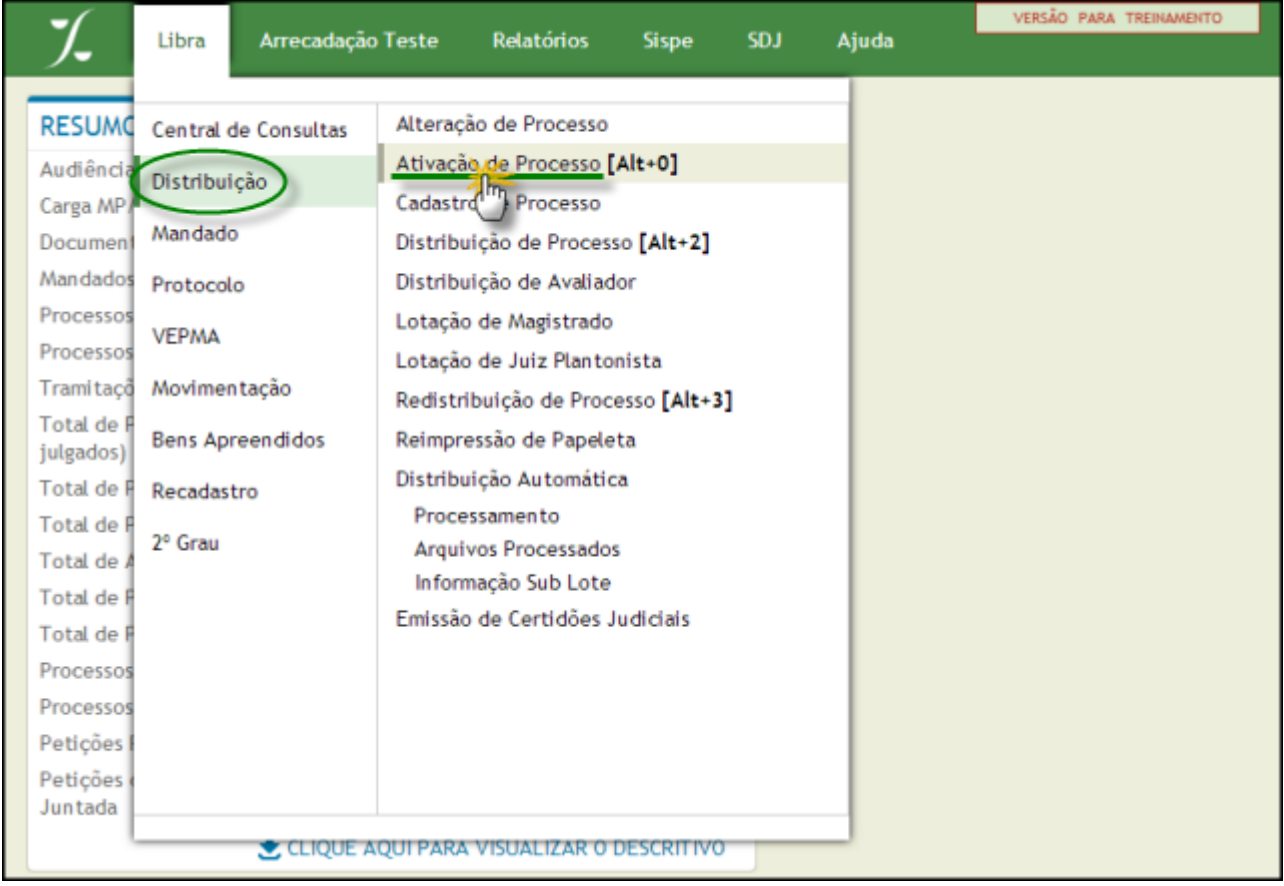

**12.** Digite o número do processo a ser ativado e clique em **Pesquisar**.

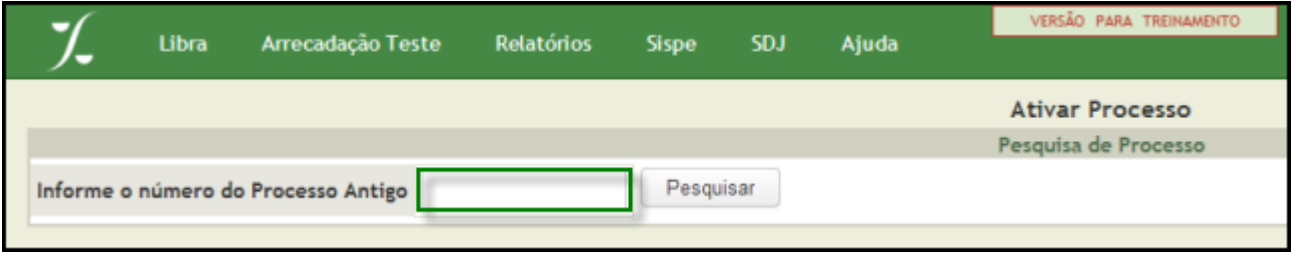

**13.**Informando o numero do processo antigo iremos agora incluir as informações necessários do processo, conforme a resolução 045 do CNJ. Contendo as informações somos obrigado a informar a classificação do nosso processo (**1**), o assunto principal do mesmo (**2**), tendo também a possibilidade de incluir mais de um assunto em um processo, após selecionado o assunto , temos que clicar em adicionar (**3**), conforme mostrado na figura, então selecionado o assunto então iremos para o segundo passo que é o gerenciamento das partes (**4**).

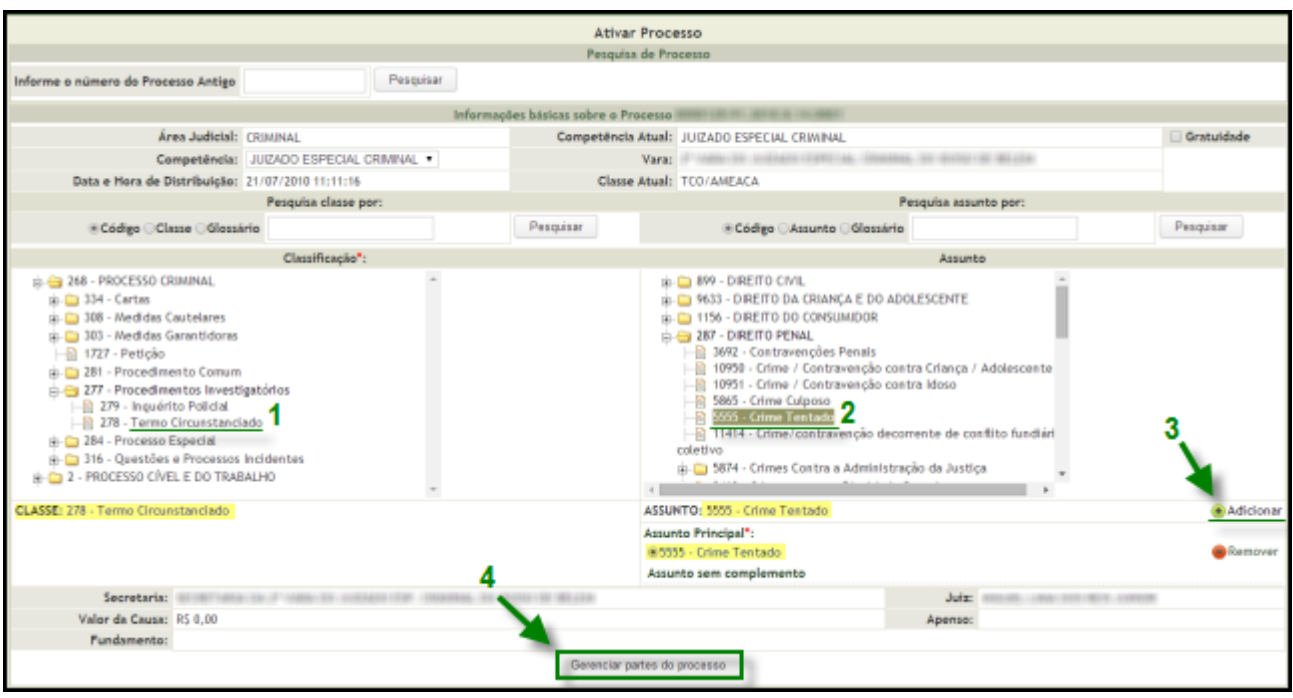

**14.**Na próxima tela note que aparecerão listadas as partes que constavam no processo antigo (não ativado). Ao lado de cada parte aparecerão três opções onde uma delas nos mostrará que a parte precisa ser ativada(**1**), clique nessa opção para que o sistema verifique se esta parte já foi ativada em outro processo. Caso a parte já tenha sido ativada previamente em outro processo, está será listada no quadro central da tela(**2**) nos cabendo apenas associá-la ao processo. No exemplo em questão a parte ainda não foi ativada, portanto será necessário validar e completar os dados desta(**3**).

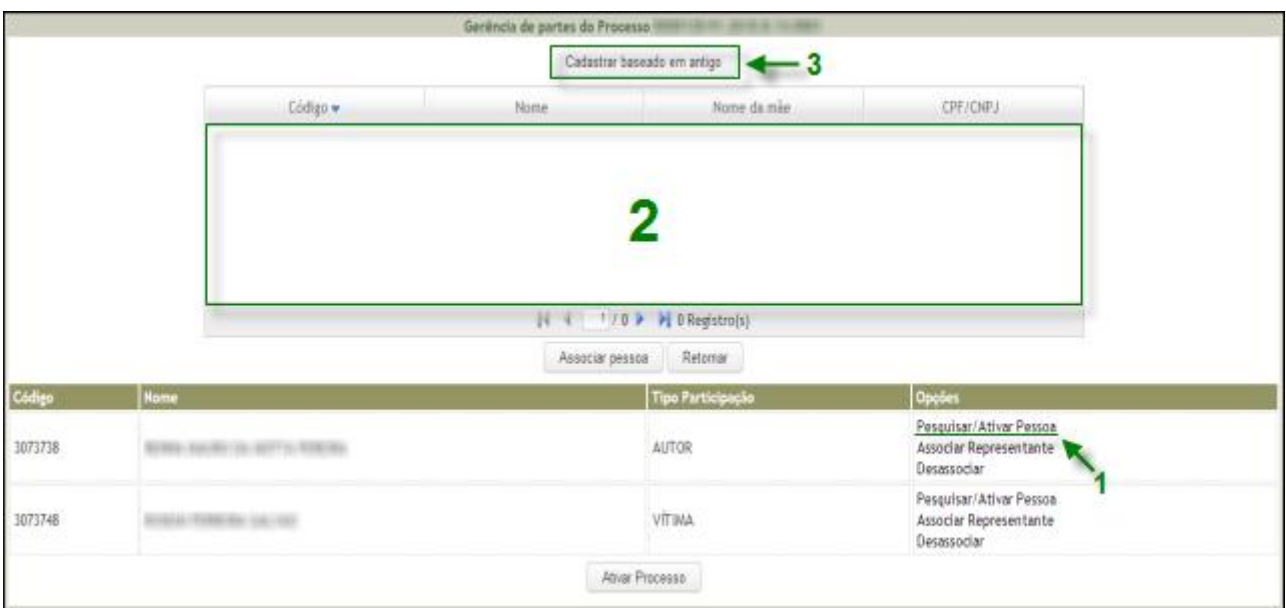

**15.** Ao optarmos por "cadastrar baseado em antigo" o sistema listará os dados que possuir da parte em questão. Muitas vezes esses dados poderão estar incompletos, portanto retifique e acrescente o que for possível e salve essas alterações(**1**). Para cada grupo de dados da parte (pessoais, complementares, endereços, etc.) que você fizer alguma modificação, será necessário que você clique em *"salvar"*. Ao término da inclusão dos dados da parte você poderá associá-la ao processo(**2**).

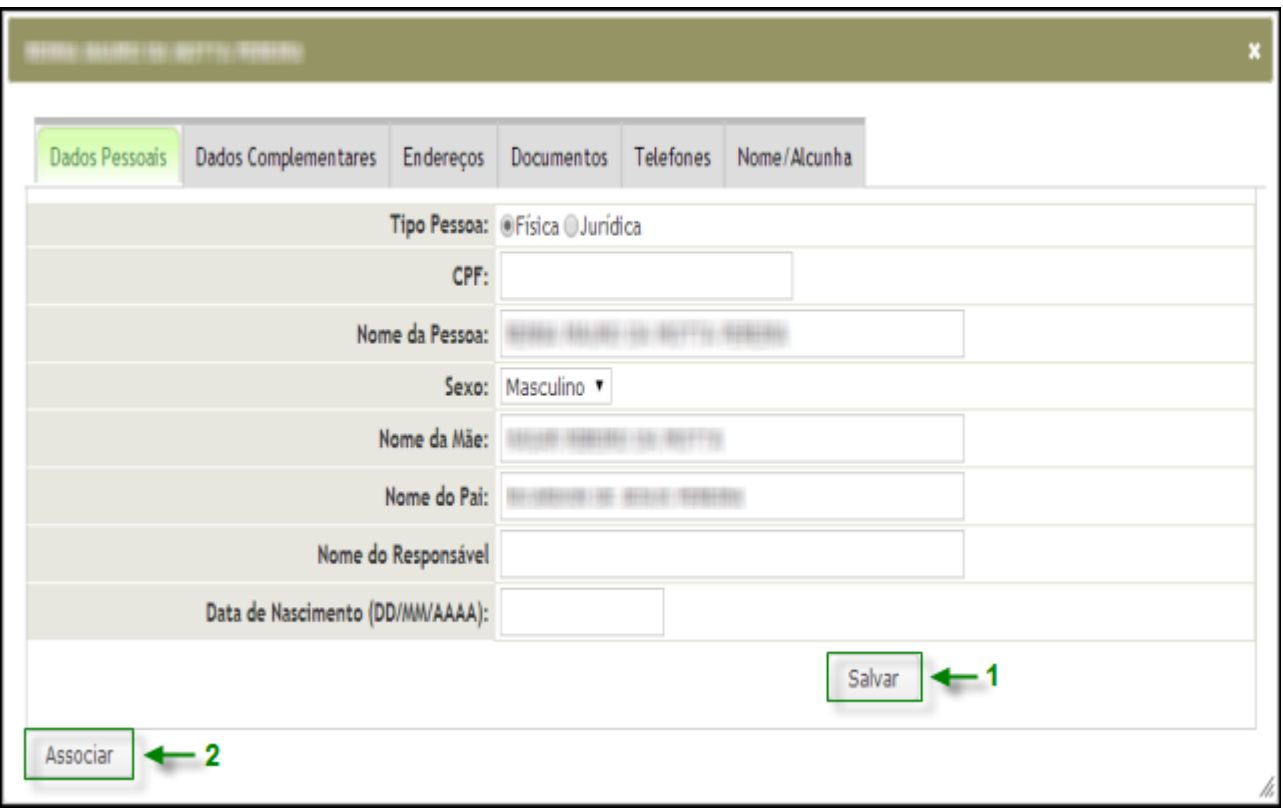

**16.** Antes de confirmamos a associação da parte ao processo deveremos indicar se esta possui gratuidade e ainda se seu nome deverá contar em segredo(**2**). Feito isso, indiquemos qual será a participação da parte nesse processo(**2**) e por fim confirmamos sua associação(**3**).

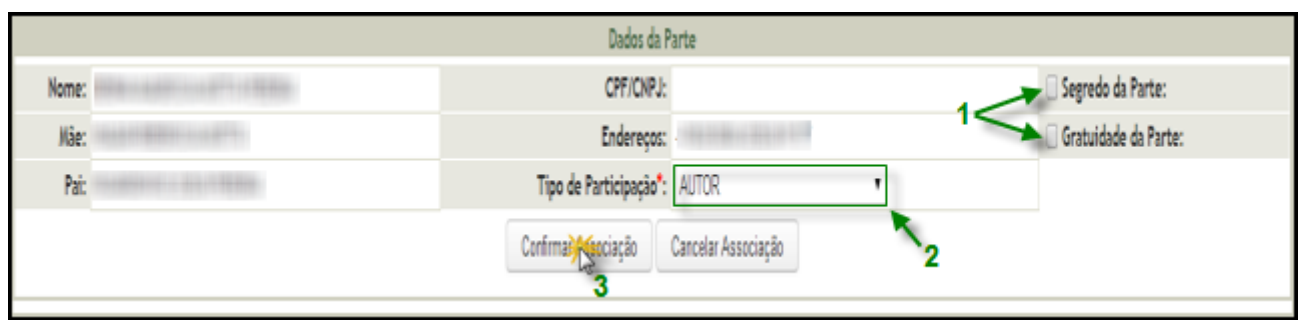

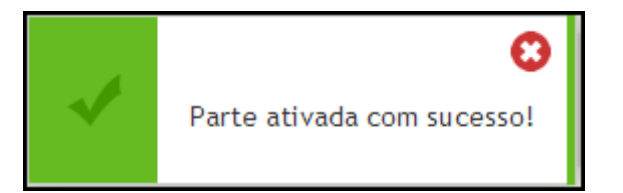

**17.**Perceba que após ativarmos todas as partes a opção ao lado de cada uma delas onde antes se lia *"Pesquisar/Ativar pessoa"* agora indica somente a possibilidade de *"Editar Pessoa"*, com isso podemos agora finalizar a ativação do processo em questão clicando em **"Ativar Processo"**.

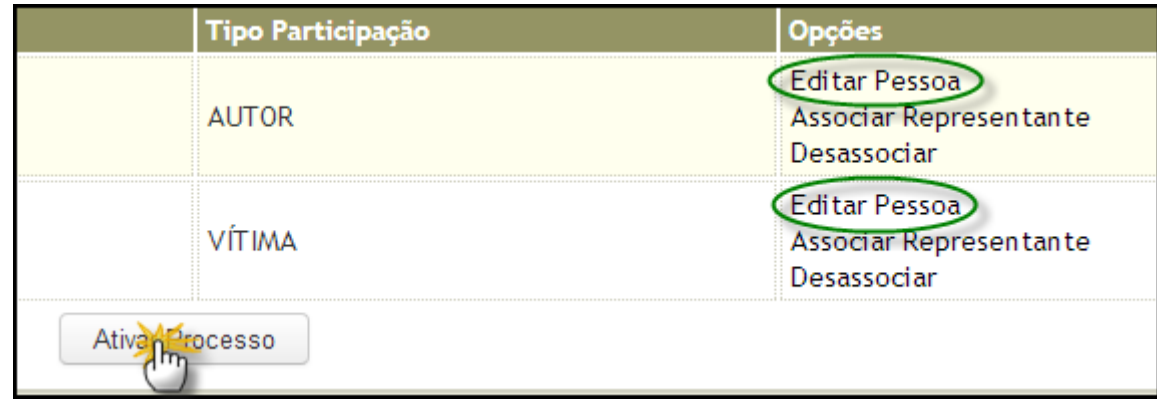

**18.** Pronto! O processo agora está ativado e com isso seu número muda para seguir o padrão nacional de numeração processual instituído pelo CNJ. Com essa mudança talvez seja necessário mudar a capa do processo, por isso nessa tela podemos imprimir uma nova *Papeleta do Processo*, uma *etiqueta* para a indicação de que o processo está ativo ou ainda iniciar uma *nova ativação* de processo.

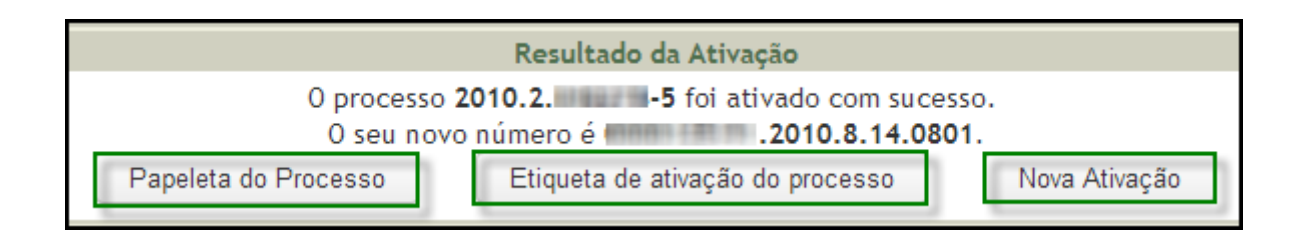

**19.** No menu **LIBRA** posicione o mouse em DISTRIBUIÇÃO e clique em **Lotação de Magistrado.**

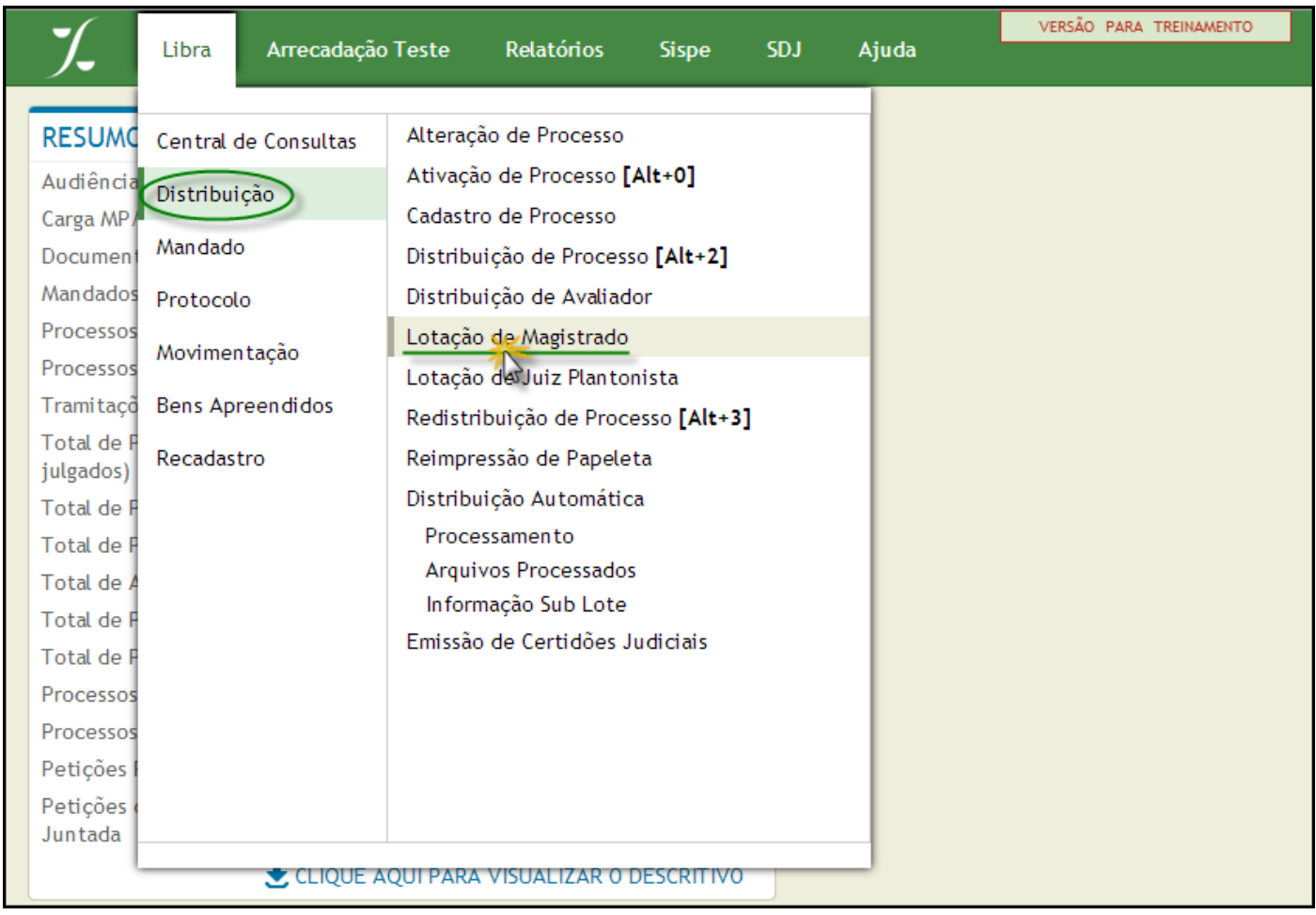

Neste módulo do sistema LIBRA, o servidor lotado na Central de Distribuição do Fórum poderá habilitar ou desabilitar as lotações dos Magistrados que estejam como Titulares, Auxiliares ou Respondendo por cada Vara do Fórum.

**20.** Para *Habilitar* uma nova lotação para o Magistrado preencha os campos conforme indicado abaixo:

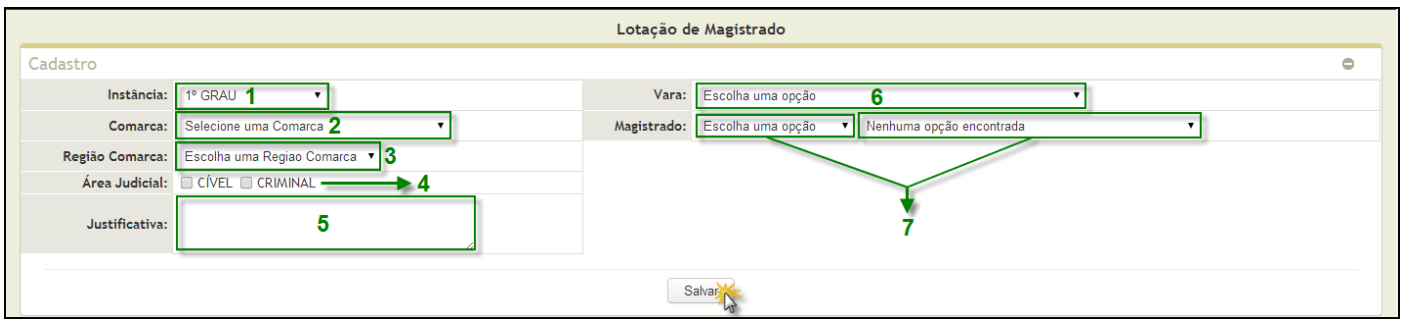

- 1 Indique a *Instância* de lotação do Magistrado.
- 2 Indique a *Comarca* na qual o Magistrado está sendo lotado.
- 3 Indique a *Região Comarca* na qual o Magistrado está sendo lotado.
- 4 Indique por quais *Áreas judiciais* o Magistrado responderá nesta lotação.
- 5 Informe o *motivo* pelo o qual o Magistrado está sendo lotado.
- 6 Indique a *Vara* na qual o Magistrado será lotado.

7 – Por fim, indique o *tipo da lotação (Titular, Auxiliar, Respondendo ou Assinante)* e selecione o *nome do Magistrado* que está sendo lotado.

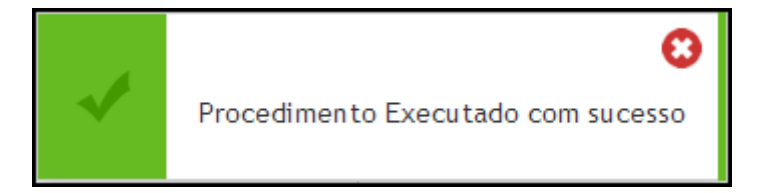

**21.** Quando o Magistrado tiver que se ausentar de suas funções em razão de licença, este terá que ter sua **lotação** *desativada*. Quando o Magistrado deixar de responder por alguma vara da comarca, este terá sua *lotação inativada.* Para ambos os casos, na área central da tela busque pela opção *Pesquisa de Magistrado* e siga as orientações abaixo:

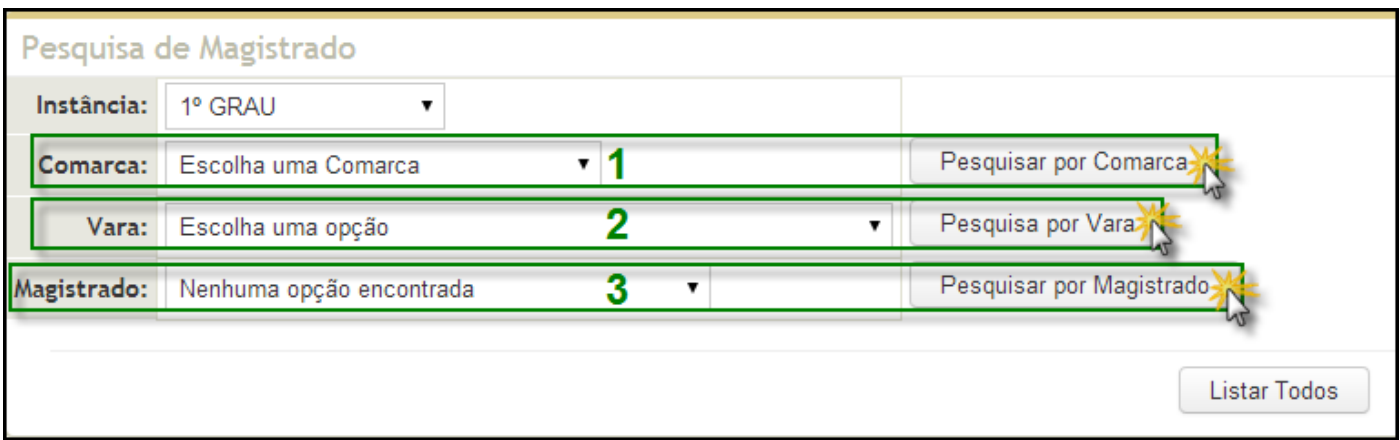

1 – Neste campo você poderá visualizar todas as lotações de todos os Magistrados da Comarca.

2 – Neste campo você poderá visualizar todos os Magistrados lotados em determinada Vara da Comarca.

- 3 Neste campo você poderá visualizar todas as lotações de determinado Magistrado.
- **22.**Uma vez realizada a pesquisa, os resultados serão listados na área inferior da tela. Selecione o Magistrado em questão e opte por uma das opções abaixo:

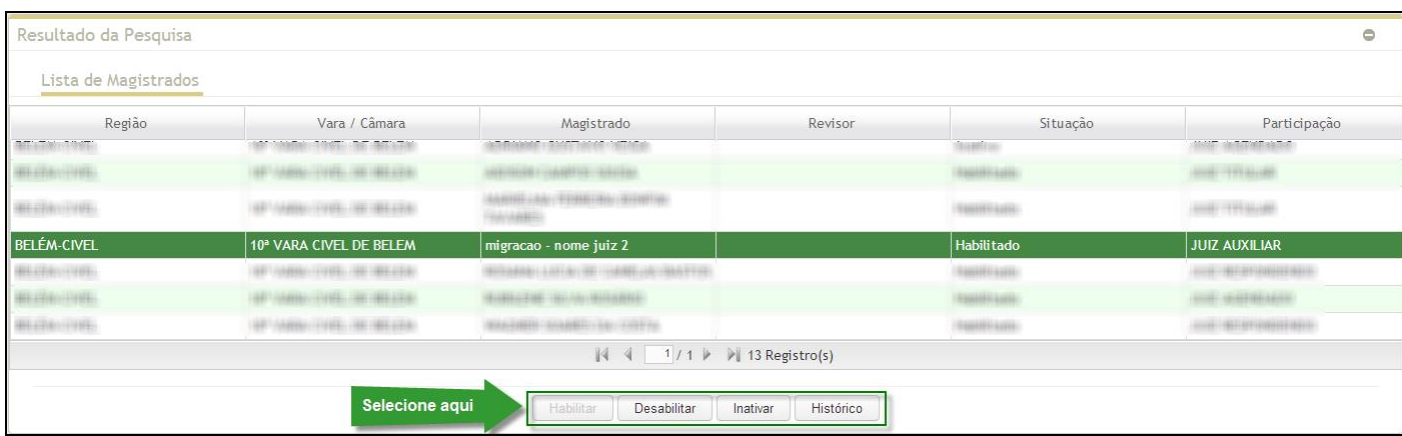

**23.**Uma vez selecionada a opção você terá que confirmar a alteração da situação da lotação do Magistrado. Para tal, siga as orientações abaixo:

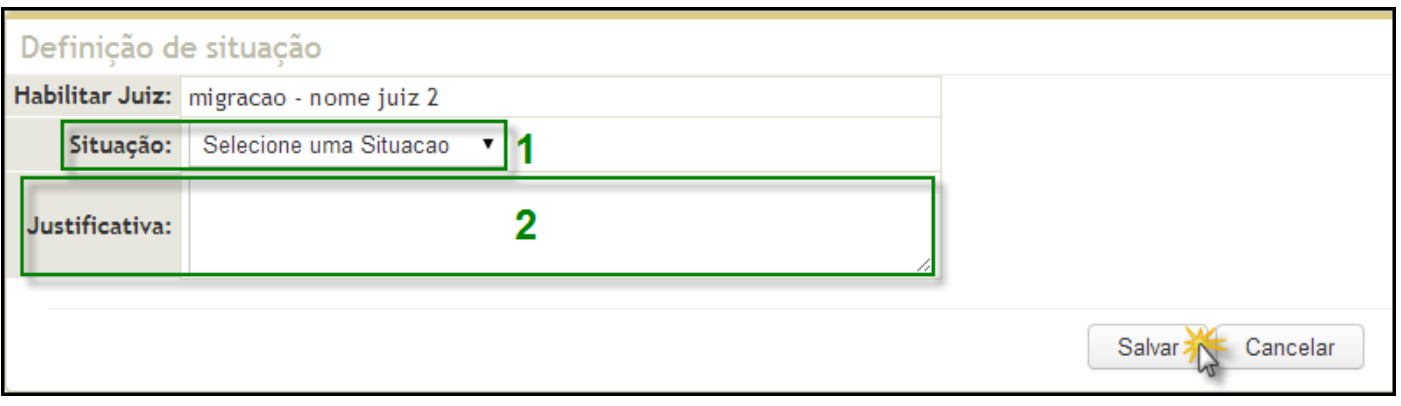

1 – Indique por qual situação a lotação do Magistrado está sendo *Habilitada*, *Desabilitada* ou *Inativada*.

2 – Informe o *motivo* para esta alteração de situação.

Pronto! A lotação do Magistrado foi alterada com sucesso.

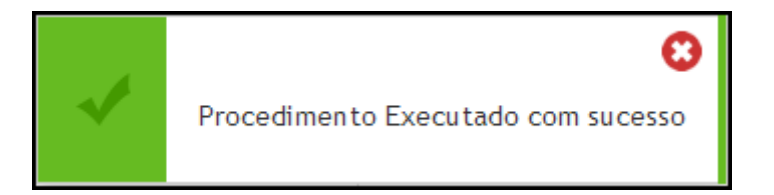

**24.** No menu **LIBRA** posicione o mouse em DISTRIBUIÇÃO e clique em **Redistribuição de Processo** ou utilize o atalho **[Alt + 3]** em seu teclado.

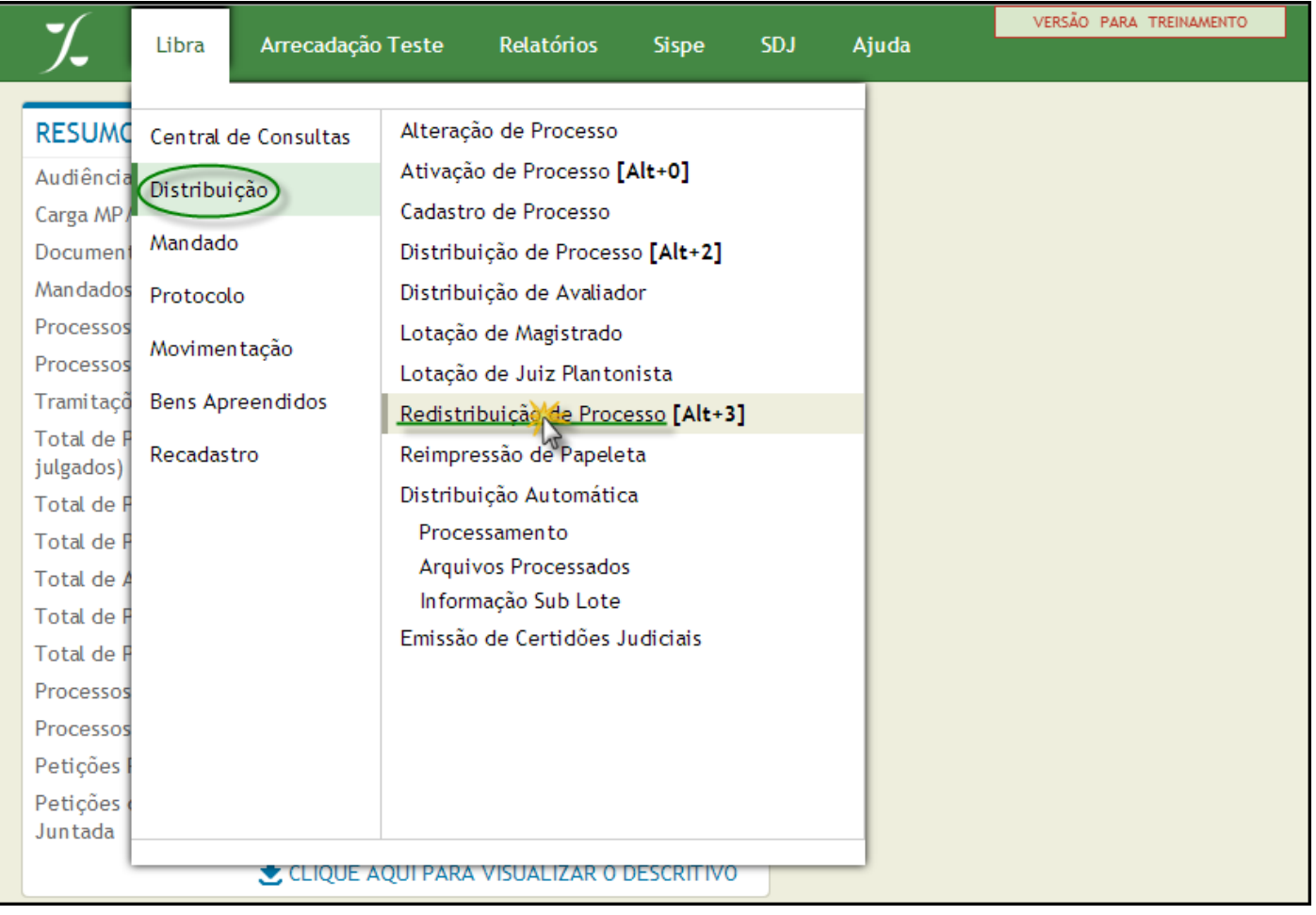

**25.** Para iniciarmos uma redistribuição de processo será necessário informar o número do processo a ser distribuído.

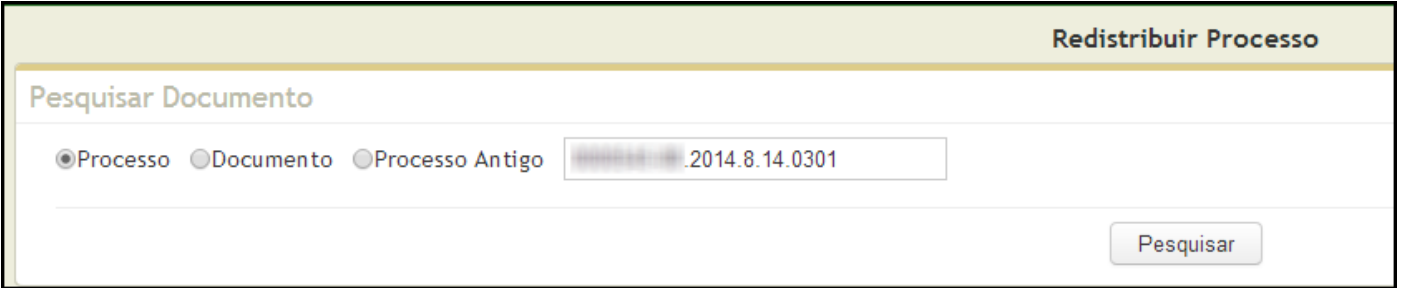

**26.**Em seguida, indique o tipo de redistribuição que deverá ser feita.

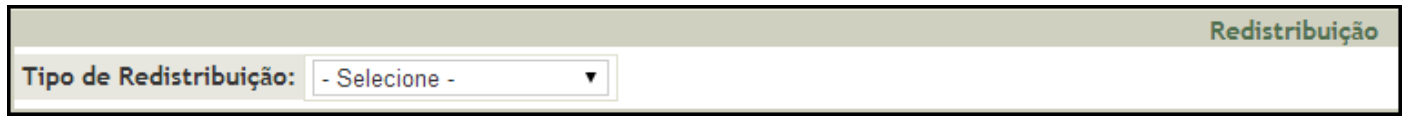

**27.**Se a redistribuição for dos tipos *Apensamento* ou *Prevenção* você terá que informar o número do "processo pai" para continuar.

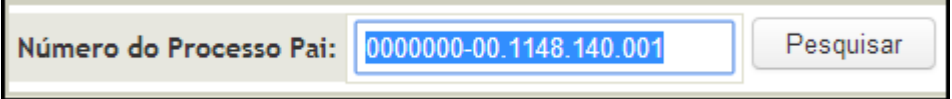

**OBS:** Caso a redistribuição seja do tipo *Secretaria* você terá apenas que informar o *motivo* para esta redistribuição.

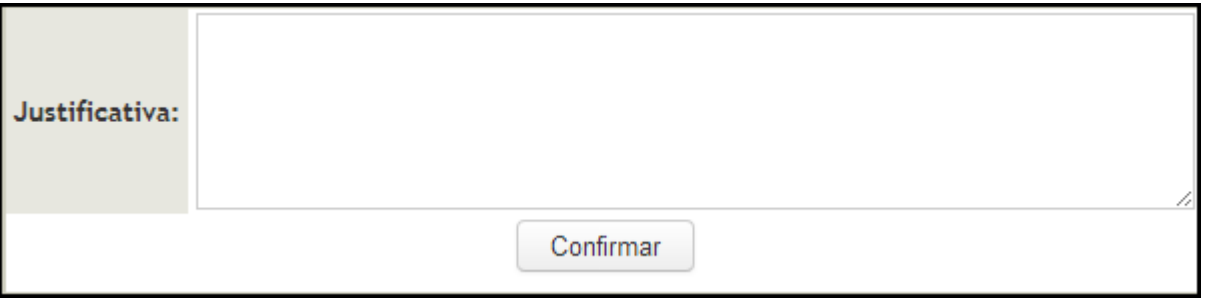

**28.**Após ter informado o número do "processo pai" ou a redistribuição seja dos tipos *Normal*, *Região* ou *Redistribuição Especial* você terá que realizar as alterações necessárias, conforme indicação abaixo:

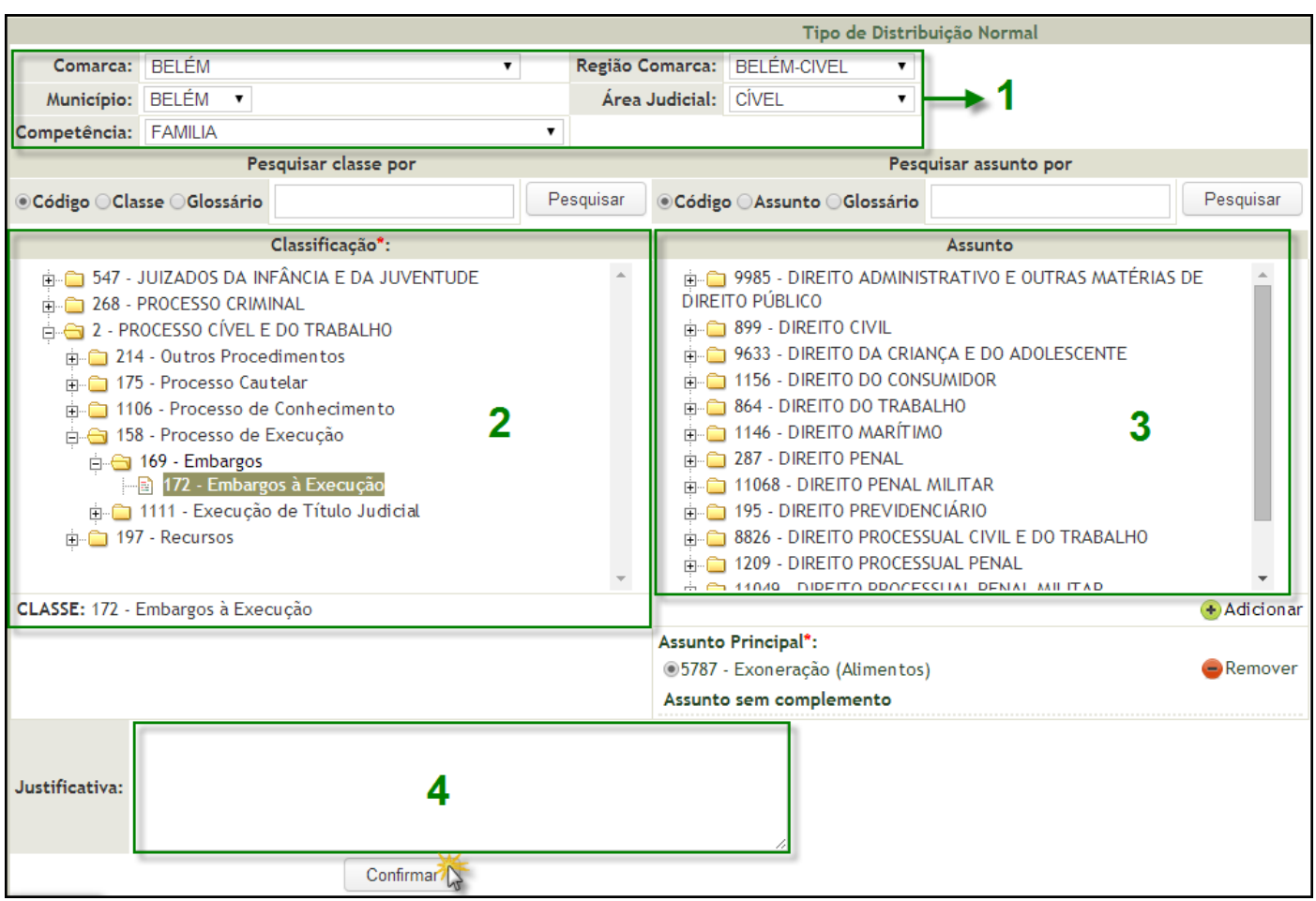

1 – Verifique os campos *Comarca*, *Região Comarca*, *Município, Área, Judicial* e *Competência* para realizar as mudanças necessárias.

2 – Na *"Árvore de Classes"* você poderá alterar a classe do processo.

3 – Na *"Árvore de Assuntos*" você poderá alterar adicionar ou excluir os assuntos referentes ao processo.

4 – Nesse campo você terá que informar o *motivo* para esta redistribuição.

Pronto! O processo foi redistribuído com sucesso. Agora você poderá reimprimir a Papeleta deste processo.

> O processo 20148140301 foi redistribuido com sucesso

Papeleta do Processo